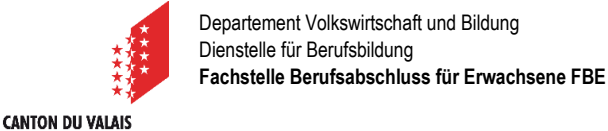

**KANTON WALLIS** 

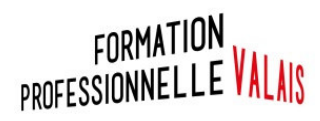

# Plattform Fachstelle Berufsabschluss für Erwachsene FBE Validierung von Bildungsleistungen

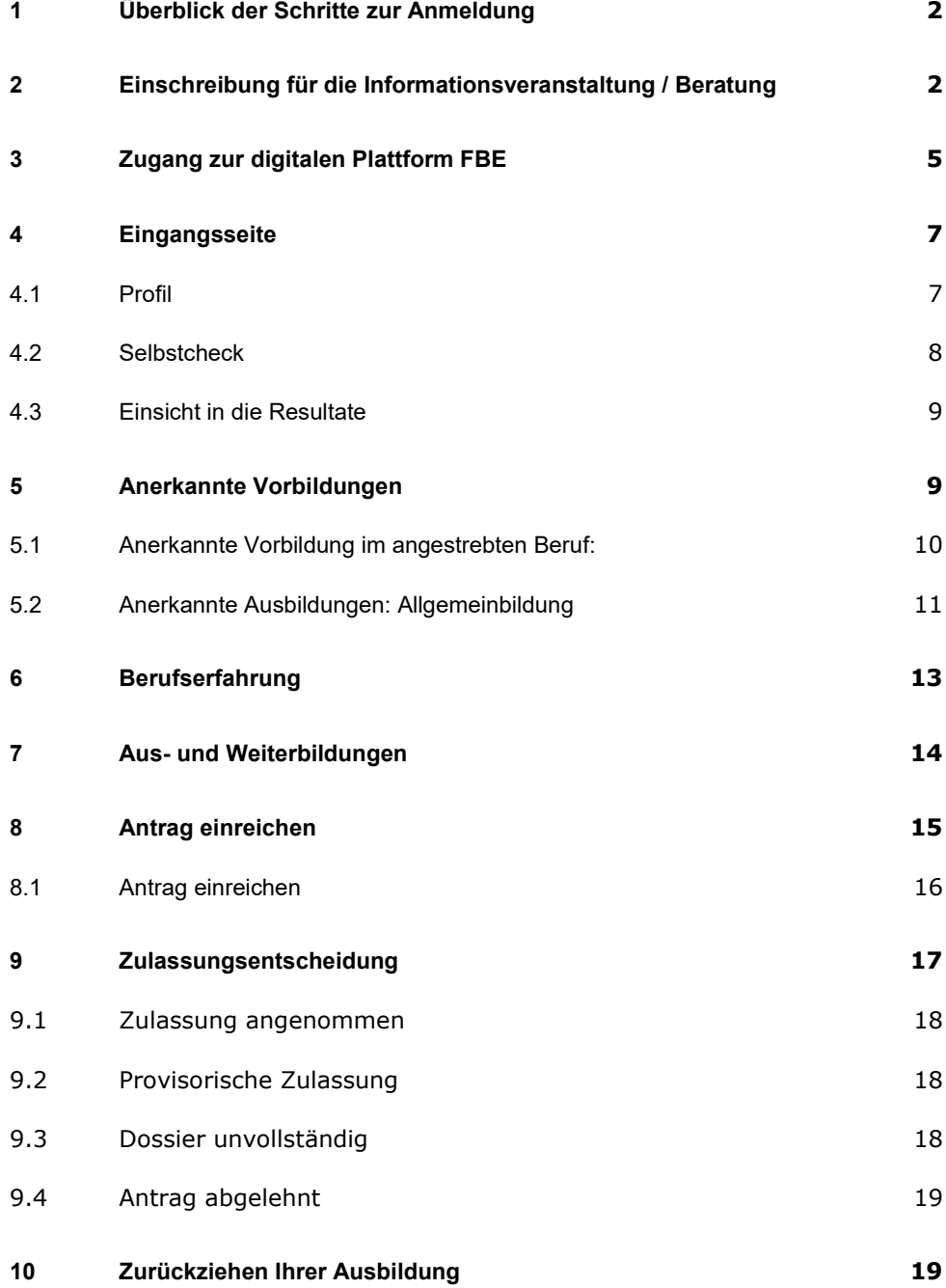

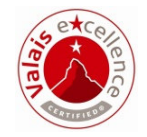

## **1 Überblick der Schritte zur Anmeldung**

In diesem ersten Teil stellen wir Ihnen in groben Zügen die Schritte vor, die ab Kapitel 2 ausführlich beschrieben werden.

Nehmen Sie an der obligatorischen Informationsveranstaltung / Beratung teil.

- Die Termine finden Sie auf unserer Website: Berufsabschluss für Erwachsene - - vs.ch
- $\triangleright$  Schreiben Sie sich auf der Plattform für eine Beratung ein

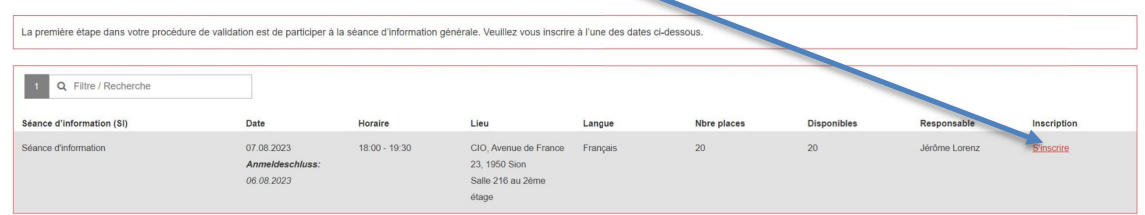

Überprüfen Sie die für Ihren Beruf notwendige Erfahrung in der Verordnung auf der Internetseite des SBFI (Bund) unter Abschnitt 8 «Qualifikationsverfahren» 5 Jahre Berufserfahrung, davon i.d.R. 3 im angestrebten Beruf

Überprüfen Sie Ihr Sprachniveau in Deutsch: B1 für EFZ, A2 für EBA und B2 für

- Kaufleute
	- Sind Voraussetzungen erfüllt, können Sie sich einschreiben.

## **2 Einschreibung für die Informationsveranstaltung / Beratung**

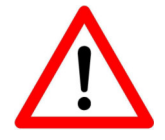

Wenn Sie bereits an einer Beratung teilgenommen haben, kontaktieren Sie bitte Ihre Beraterin der Fachstelle.

## Schreiben Sie sich für das gewünschte Datum ein

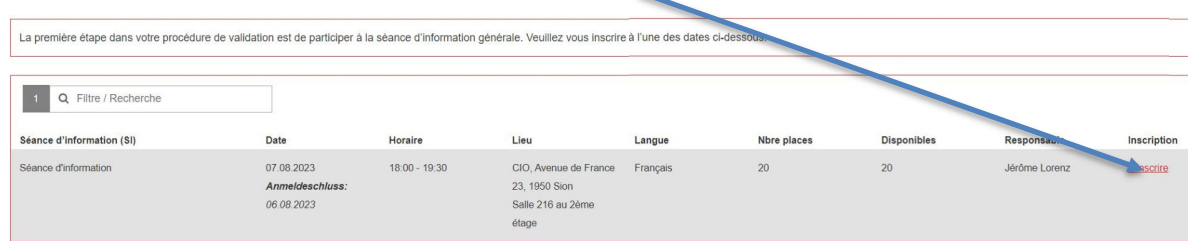

#### Wählen Sie den gewünschten Beruf für Ihr Validierungsverfahren.

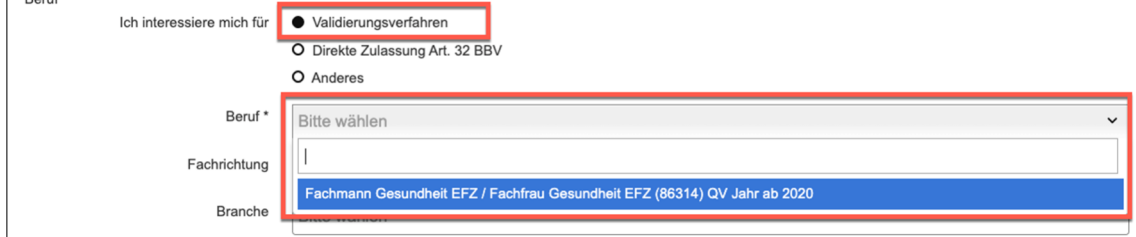

Sollte der gewählte Beruf in Fachrichtungen unterteilt sein, müssen Sie auch hier die gewünschte Fachrichtung wählen.

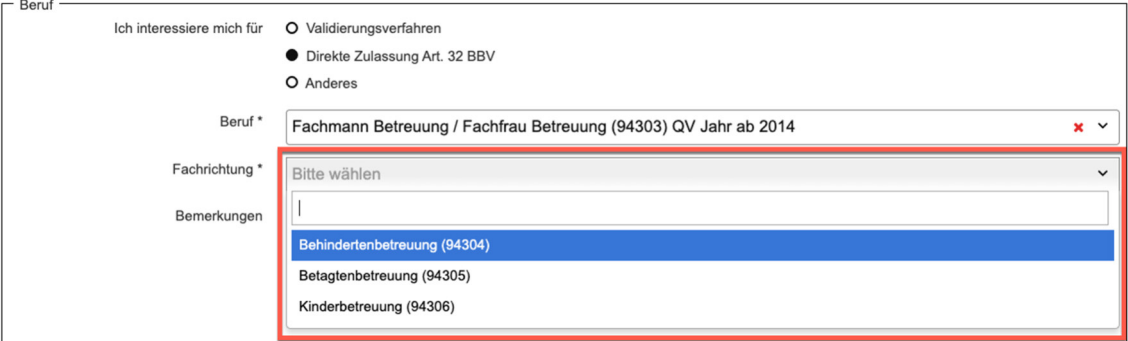

Allgemeine Angaben und Privatadresse:

Füllen Sie die allgemeinen Angaben aus. Alle Felder, die mit einem Stern (\*) gekennzeichnet sind, müssen zwingend ausgefüllt sein.

An die angegebene Mailadresse werden nach der Anmeldung die persönlichen Zugangsdaten für die weitere Bearbeitung Ihrer Anmeldung verschickt.

Wenn Sie nur ein Mobiltelefon haben, tragen Sie diese Nummer im Feld «Telefon Privat» (obligatorisches Feld) ein.

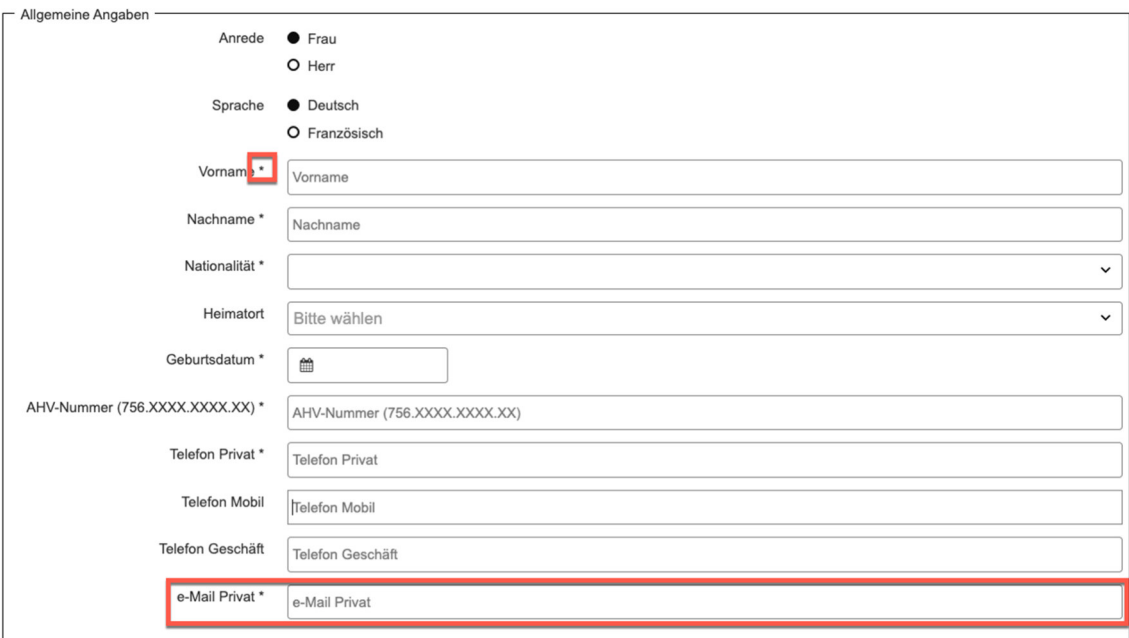

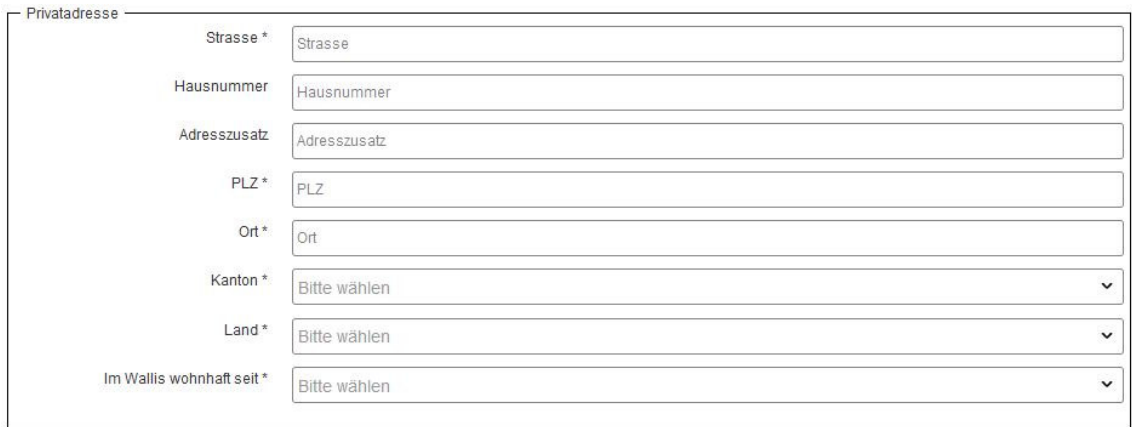

# **Sicherheitscode**

Wenn alle notwendigen Angaben erfasst wurden, geben Sie noch den Sicherheitscode ein. Sollte dieser schlecht lesbar sein, können Sie mit dem Symbol links vom Code eine neue Kombination generieren.

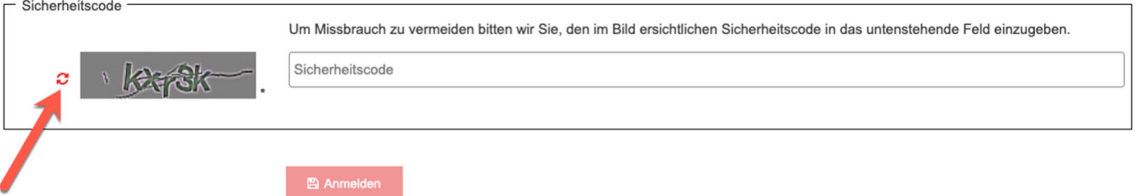

Klicken Sie auf den Button "Anmelden", um den Vorgang abzuschliessen.

Nach der Anmeldung erhalten Sie eine Nachricht, dass Sie sich erfolgreich angemeldet haben.

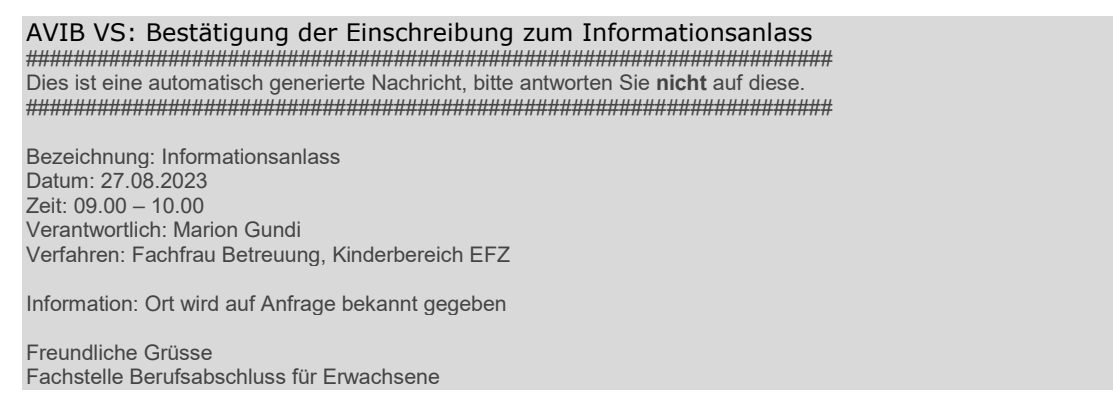

Nach der Teilnahme am Informationsanlass erhalten Sie 2 E-Mails

#### AVIB VS: Bestätigung der Teilnahme am Informationsanlass

#################################################################### # Dies ist eine automatisch generierte Nachricht, bitte antworten Sie **nicht** auf diese. ####################################################################

Guten Tag

Wir bestätigen Ihre Teilnahme am Informationsanlass am 27.08.2023

Freundliche Grüsse Fachstelle Berufsabschluss für Erwachsene

## Die Zugangsdaten werden Ihnen per E-Mail nach Abschluss der Registration an die von Ihnen angegebene Adresse zugestellt. Öffnen Sie die im E-Mail angegebene URL im Webbrowser.

#### AVIB VS: Ihre Zugangsdaten

Das ist eine automatische Nachricht, bitte antworten Sie nicht darauf. Bei Problemen mit dem Verfahren steht Ihnen eine Fachperson der Fachstelle Berufsabschluss für Erwachsene FBE zur Verfügung, cpa-fbe@admin.vs.ch oder Tel. 027 606 95 93 (Dienstag und Donnerstag).

Guten Tag Ihre Zugangsdaten auf der Plattform wurden eingerichtet und Sie können sich wie folgt anmelden: URL: https://www2.vs.cpa-bae.ch Benutzername: Passwort:

Diese Zugangsdaten sind bis zum Schluss des Verfahrens aufzubewahren

Freundliche Grüsse Fachstelle Berufsabschluss für Erwachsene

#### **3 Zugang zur digitalen Plattform FBE**

1. Mit Ihren Zugangsdaten können Sie sich nun auf der Plattform anmelden, indem Sie den erhaltenden Link in Ihrem Browser kopieren.

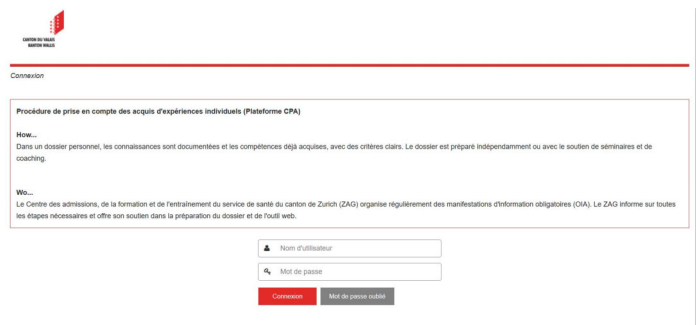

Setzen Sie Ihren Benutzernamen und das erhaltene Passwort ein.

Sollten Sie Ihr Passwort vergessen haben, können Sie mit Ihrer Emailadresse ein neues verlangen unter «Passwort vergessen». Sie erhalten dann an diese Adresse einen Link mit dem neuen Passwort.

2. Sobald Sie eingeloggt sind, müssen Sie die Nutzungsbedingungen lesen und bestätigen.

Nutzungsbedingungen öffnen

#### **Nutzungsbedingungen der Plattform BAE**

**(Berufsabschluss für Erwachsene)**

Direkte Zulassung zu den Abschlussprüfungen gemäss Artikel 32 der Verordnung über die Berufsbildung (BBV) vom 19. November 2003 (RS 412.101) oder Zulassung via VBL

#### **1. Gegenstand**

Die Fachstelle BAE der Dienststelle für Berufsbildung des Kantons Wallis ist für die Organisation des Verfahrens zur Validierung von Bildungsleistungen (VBL) sowie für die direkte Zulassung zu den Abschlussprüfungen (Art. 32) verantwortlich. Diese Verfahren stehen grundsätzlich den in der Schweiz wohnhaften Personen offen.

Dabei können Erwachsene, die über Berufserfahrung verfügen, ein eidgenössisches Fähigkeitszeugnis (EFZ) oder ein eidgenössisches Berufsattest (EBA) erhalten, indem sie, ohne die entsprechende berufliche Grundausbildung absolviert zu haben, direkt die Abschlussprüfung ablegen oder eine VBL vornehmen lassen.

Im Rahmen des Zulassungsverfahrens muss der/die Kandidat/in mindestens fünf Jahre Berufserfahrung in beliebigen Bereichen, darunter eine bestimmte Menge im jeweiligen Berufsfeld, nachweisen (Art. 32 BBV). Die Qualifikationsverfahren sind in Sektion 8 der eidgenössischen Berufsbildungsverordnung des entsprechenden Berufs definiert.

Um zum Qualifikationsverfahren für den angestrebten Berufsabschluss zugelassen und im Anschluss durch den gesamten Prozess nach Artikel 32 BBV geführt zu werden, ist zunächst das Online-Formular zur Beantragung der Zulassung auszufüllen.

#### **2. Nutzer/innen und Zugriffsrechte**

Die Teilnehmenden des Verfahrens nach Artikel 32 verpflichten sich als Nutzer/innen, die Felder des Zulassungsformulars vollständig, richtig und unabhängig auszufüllen und ihre Unterlagen ehrlich und selbstständig zu erstellen. Die Zulassungs- und Validierungssoftware kann von den Kandidaten/Kandidatinnen sowie von den Experten/Expertinnen verwendet werden.

#### **3. Anmeldung, Kosten und Aktivierung**

Die Teilnehmenden stimmen bei ihrer erstmaligen Anmeldung zu, dass die folgenden personenbezogenen Daten, die sie übermitteln, von den Mitarbeitenden der Dienststelle für Berufsbildung, insbesondere von den BAE-Beraterinnen und -Beratern, sowie von den Expertinnen und Experten verarbeitet werden dürfen:

- Name/Vorname
- Geburtsdatum
- AHV-Nummer (13-stellig)
- Nationalität und Gemeinde / Heimatkanton
- **Telefonnummer**
- E-Mail-Adresse
- **Privatadresse**

Die Aktivierung der Zulassung erfolgt nach dem Zulassungsentscheid und der Bezahlung der Gebühr von Fr. 200.--. Für Personen, die nicht mindestens seit zwei Jahren im Kanton Wallis wohnhaft sind, gelten besondere Finanzierungbedingungen. Für mehr Informationen kontaktieren Sie 027 606 45 08

Die Expertinnen und Experten sowie die BAE-Beraterinnen und -Berater erhalten für ihre Arbeit im Rahmen der VBLund Zulassungsverfahren entsprechende Zugangsdaten. Die genannten Personengruppen können sich nicht selbst registrieren, sondern erhalten Zugangsdaten von den zuständigen kantonalen Dienststellen.

Benutzername und Passwort sind nicht übertragbar und dürfen nur von der autorisierten Person verwendet werden. **4. Datenschutz**

Die Mitarbeitenden der Fachstelle BAE und die Experten/Expertinnen sowie die Dienststelle für Berufsbildung sind verpflichtet, das Gesetz über die Information der Öffentlichkeit, den Datenschutz und die Archivierung (RS/VS 170.2) einzuhalten. Die personenbezogenen Daten, die beim Ausfüllen der Formulare über das Online-Zulassungstool übermittelt werden, sind vertraulich und werden nicht an Dritte weitergegeben. Die Daten werden auf einem vollständig abgesicherten elektronischen Weg übertragen. Die Passwörter werden verschlüsselt gespeichert.

Die Daten im Zusammenhang mit den VBL-Verfahren sowie diejenigen, die im Rahmen unterbrochener Verfahren anfallen, werden anonym für Statistikzwecke gespeichert. Gleiches gilt für die Daten, die im Rahmen der Zulassungsverfahren, einschliesslich annullierter Anträge, anfallen.

Die im Zuge der Zulassungs- und Validierungsverfahren erstellten Unterlagen werden bis zum Ablauf der Beschwerdefrist oder bis zur endgültigen Klärung allfälliger Beschwerden, mindestens jedoch ein Jahr lang, aufbewahrt. Anschliessend werden sie vollständig gelöscht. Sofern ein Jahr lang keine Anmeldung im System mehr erfolgt, werden die Unterlagen unterbrochener Verfahren unwiderruflich gelöscht.

#### **5. Datensicherung**

Die Sicherheit der Daten wird durch geeignete technische und organisatorische Massnahmen gewährleistet. Zugriff auf die Daten haben nur bestätigte Nutzer/innen der Software sowie die Mitarbeitenden der Fachstelle BAE, die an den Zulassungs- und Validierungsverfahren beteiligt sind.

Die Daten werden auf einem abgesicherten elektronischen Weg übertragen. Die Passwörter werden verschlüsselt gespeichert. Informationen zu Statusänderungen des Vorgangs werden jedoch per E-Mail, also auf einem nicht abgesicherten Weg, übertragen. Es kann nicht ausgeschlossen werden, dass die Absender- und Empfängeradressen abgefangen und durch Dritte eingesehen werden.

Die Nutzer/innen sind gehalten, ihr Passwort geheim zu halten.

Sofern die Nutzer/innen die Software ausserhalb des Netzes des Kantons Wallis verwenden, werden sie gebeten darauf zu achten, dass keine sensiblen Informationen in den Besitz unberechtigter Personen gelangen. Dies schliesst die Beobachtung und Kontrolle der Peripheriegeräte (Monitore, Drucker usw.) ein. Diese dürfen nur für berechtigte Personen zugänglich sein.

#### **6. Urheberrechte**

Inhaberin der Lizenz der BAE-Onlineplattform ist die Dienststelle für Berufsbildung. Diese ist für die dort befindlichen Inhalte verantwortlich.

Alle Onlinedokumente und Internetseiten sowie deren Inhalte sind urheberrechtlich geschützt und dürfen nur für den privaten Gebrauch kopiert oder ausgedruckt werden. Die Dokumente und Webseiten sowie Teile davon dürfen nur mit der vorherigen schriftlichen Zustimmung der Dienststelle für Berufsbildung auf anderen Servern wiedergegeben oder gespeichert, in Diskussionsgruppen oder Online-Diensten veröffentlicht oder auf CD-ROM oder sonstigen Datenträgern gespeichert werden.

#### **7. Garantie und Haftungsausschluss**

Hinsichtlich der Haftung wird auf die allgemeinen Nutzungshinweise für die Internetseiten des Kantons Wallis verwiesen (https://www.vs.ch/de/information-legale). Diesen zufolge kann die Fachstelle BAE nicht garantieren, dass die von ihr im Internet zur Verfügung gestellten Informationen jederzeit aktuell, richtig und vollständig sind sowie allen möglichen Umständen Rechnung tragen. Die Fachstelle BAE behält sich ausdrücklich das Recht vor, sämtliche Inhalte oder Teile davon ohne Vorankündigung zu verändern, zu löschen oder vorübergehend nicht zu veröffentlichen.

Haftungsklagen gegen die Fachstelle BAE oder die Dienststelle für Berufsbildung wegen materieller oder immaterieller Schäden infolge des Zugangs zu den veröffentlichten Informationen, der Nutzung oder Nichtnutzung dieser, der missbräuchlichen Nutzung der Verbindung oder technischer Störungen sind ausgeschlossen. Webseiten Dritter, also solche, die sich nicht auf den Servern der Fachstelle BAE oder innerhalb ihres Einflussbereichs befinden und die mit der vorliegenden Website durch Links verknüpft sein können, wurden durch die Fachstelle BAE nicht geprüft, und diese übernimmt keinerlei Haftung für die auf diesen Webseiten angebotenen Inhalte oder Dienste.

#### **8. Annahme der Nutzungsbedingungen**

Die Kandidaten/Kandidatinnen und Experten/Expertinnen müssen die Nutzungsbedingungen akzeptieren, bevor sie auf die Onlineplattform zugreifen können. Die Annahme der vorliegenden Nutzungsbedingungen erfolgt auf elektronischem Weg.

## Bestätigen Sie, dass Sie die Nutzungsbedingungen gelesen haben

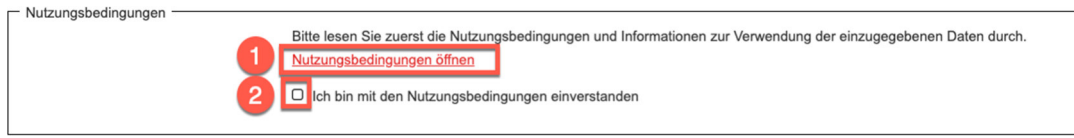

**Achtung: Um die Einschreibung zu erleichtern, empfehlen wir Ihnen, zu Beginn alle unten erwähnten Dokumente mit Nummer und eindeutiger Bezeichnung als PDF abzuspeichern (Bsp.: «01\_Arbeitszeugnis APH Schönort 2017»)**  Gültige Identitätskarte / Ausweis

- Alle Diplome
- Alle Arbeitszeugnisse und -bestätigungen (inkl. dem aktuellen)
- Wohnsitzbestätigung (nicht älter als 6 Monate)

# **4.1 Profil**

Nach dem Login sehen Sie die Startseite. Lesen Sie die Erklärungen aufmerksam durch.

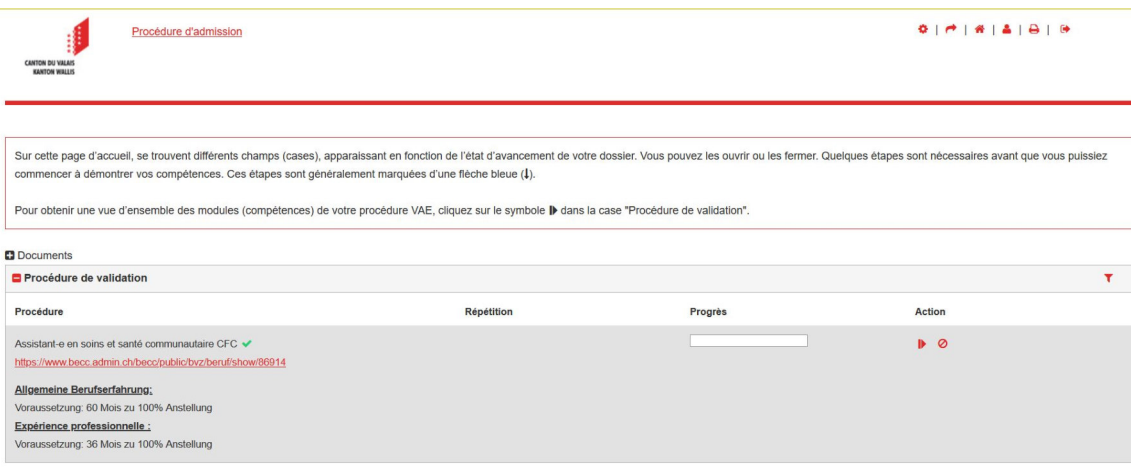

Je nachdem, wie weit Sie im Anmeldeprozess fortgeschritten sind, können Sie eine grössere oder kleinere Anzahl von Rubriken verwalten.

Bei Bedarf können die einzelnen Rubriken ausgeblendet werden. Klicken Sie dazu auf das Symbol "Minus" ( $\blacksquare$ ) links neben dem Titel der Rubrik:

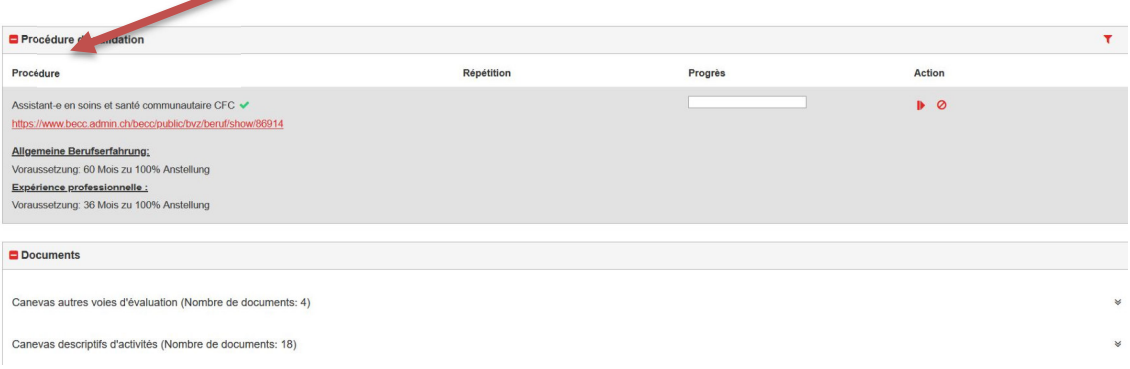

Die Überschrift erscheint nun unterhalb des Erklärungstextes; dort können Sie auf das Symbol "Plus" +, um die Details wieder anzuzeigen.

**D A** océdure de validation **D** Documents Séances d'information obligatoire (SIO) Oben rechts finden Sie verschiedene Funktionen:

- <sup>★</sup> Startseite
- **A** Persönliches Profil
- **Aktuelle Seite drucken**
- Logout

Das persönliche Profil erreichen Sie über die Meta-Navigation oben rechts über

Im persönlichen Profil können Sie Ihre Angaben vervollständigen oder ändern. Klicken Sie dazu auf das "Bearbeiten"-Symbol in der entsprechenden Box und füllen Sie das Formular aus.

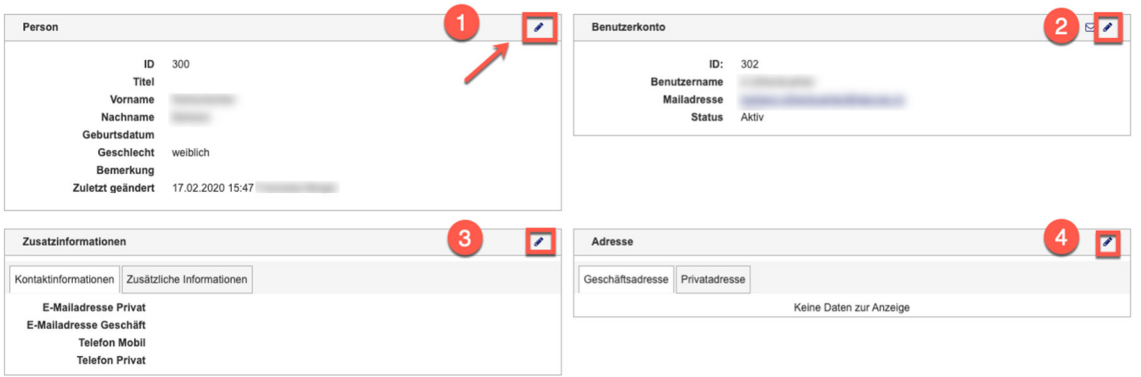

- 1) Grundinformationen zur Person
- 2) Benutzerkonto: Hier können Sie ihre Kontaktmailadresse für automatische Mails, Ihr Passwort oder auch Ihren Benutzernamen ändern.
- 3) In den Zusatzinformationen erfassen Sie allgemeine Kontaktinformationen
- 4) In der Adressbox haben Sie die Möglichkeit, Ihre Privatadresse zu erfassen.

# **4.2 Selbstcheck**

Nachdem Sie die Daten in Ihrem Profil aktualisiert haben, füllen Sie bitte den Selbstcheck aus. Gehen Sie dazu auf die Startseite <a>
und klicken Sie im Feld "Selbsteinschätzung" auf die entsprechende Aktion, die durch den blauen Pfeil gekennzeichnet ist.

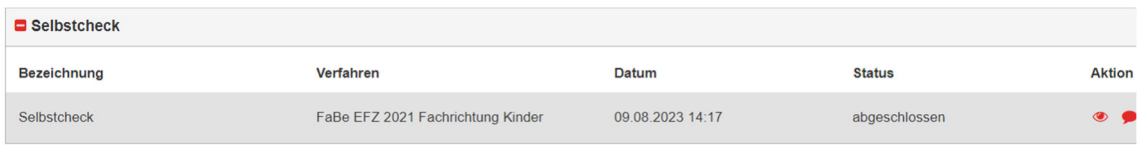

Starten Sie, indem Sie auf "Selbsteinschätzung starten" klicken.

Es öffnet sich ein Fenster mit mehreren Kategorien. Sie können Ihre Fähigkeiten mithilfe der Schaltflächen auf der rechten Seite bewerten. Sie können Ihre Eingaben ändern, bis Sie die Schaltfläche "Fertigstellen und bewerten" auswählen. Beachten Sie jedoch, dass Sie Ihre Eingaben später nicht mehr ändern können.

Startseite ▶ Selbstcheckprozess

- i Auf den folgenden Seiten finden Sie verschiedene Aussagen. Überlegen Sie bei jeder Aussage wie sehr diese auf Sie zutrifft. Wählen Sie die Antwortkategorie -"Trifft zu", wenn die Aussage vollständig auf Sie zutrifft.
- -"Trifft eher zu", wenn die Aussage mehrheitlich auf Sie zutrifft.
- -"Trifft eher nicht zu" wenn die Aussage zum Teil auf Sie zutrifft.
- 
- -"Trifft nicht zu" wenn die Aussage nicht auf Sie zutrifft.

Klicken Sie bei jeder Aussage an, ob sie aus Ihrer Sicht zutrifft, eher zutrifft, eher nicht zutrifft oder nicht zutrifft

Kategorie: Sprachkenntnisse

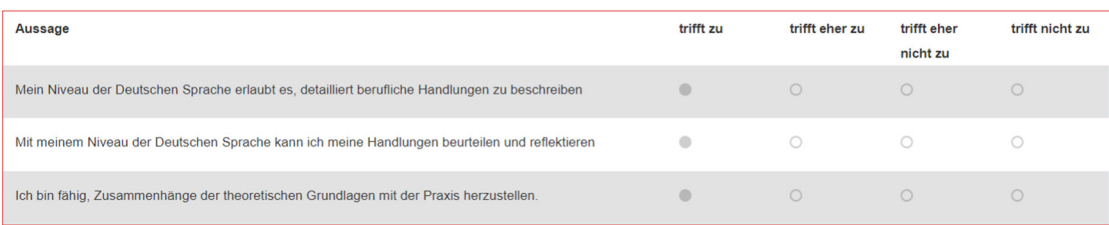

# **4.3 Einsicht in die Resultate**

Nach der Selbsteinschätzung sehen Sie Ihre Resultate direkt.

Startseite ▶ Rückmeldung

i Ihr Ergebnis des Selbstchecks

Im Anschluss erhalten Sie direkt eine Rückmeldung. Erreichen Sie 60% oder mehr, kann das Validierungsverfahren der richtige Weg für Sie sein. Wenn es weniger als 60% sind, überlegen Sie, ob ein anderer Weg zum EFZ für Sie geeigneter ist oder wie Sie die Lücken beheben können. Sie haben auch die Möglichkeit, die Ergebnisse mit einer Beratungsperson der Fachstelle Berufsabschluss für Erwachsene zu besprechen.

Sie können die Bewertung oder die erzielte Punktzahl im Feld "Selbstkontrolle" auf der Startseite abrufen, indem Sie unter "Aktion" das Symbol "Anzeigen" · der das Symbol "Feedback" auswählen.

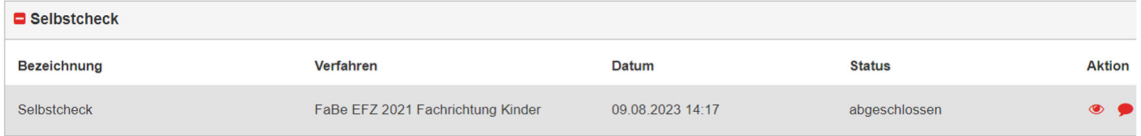

## **5 Anerkannte Vorbildungen**

Im nächsten Schritt können Sie allfällige frühere Ausbildungen eingeben. Klicken Sie dazu auf das "+"-Symbol in der oberen rechten Ecke der Kästchen "Anerkannte Vorbildung" auf der Startseite, dies gilt sowohl für den beruflichen Bereich als auch für die Allgemeinbildung. Bitte beachten Sie, dass dieser Schritt obligatorisch ist und die Informationen während der Überprüfung für die Zulassung nicht geändert werden können.

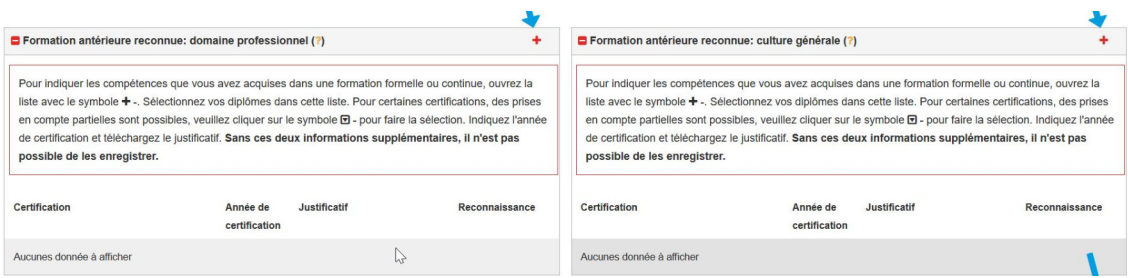

# **5.1 Anerkannte Vorbildung im angestrebten Beruf:**

Nachdem Sie das entsprechende Feld geöffnet haben, sehen Sie eine Liste aller Ausbildungen, die für den angestrebten Beruf angerechnet werden können. Wählen Sie diejenige(n) aus, die Sie bereits absolviert haben, und geben Sie das Jahr ein, in dem Sie Ihr Diplom oder Ihr Zertifikat erhalten haben. Wenn Sie keine frühere Ausbildung haben, wählen Sie die Schaltfläche "Ich habe keine der aufgelisteten früheren Ausbildungen". Wenn Sie alle erforderlichen Informationen eingegeben haben, klicken Sie auf die Schaltfläche "Speichern".

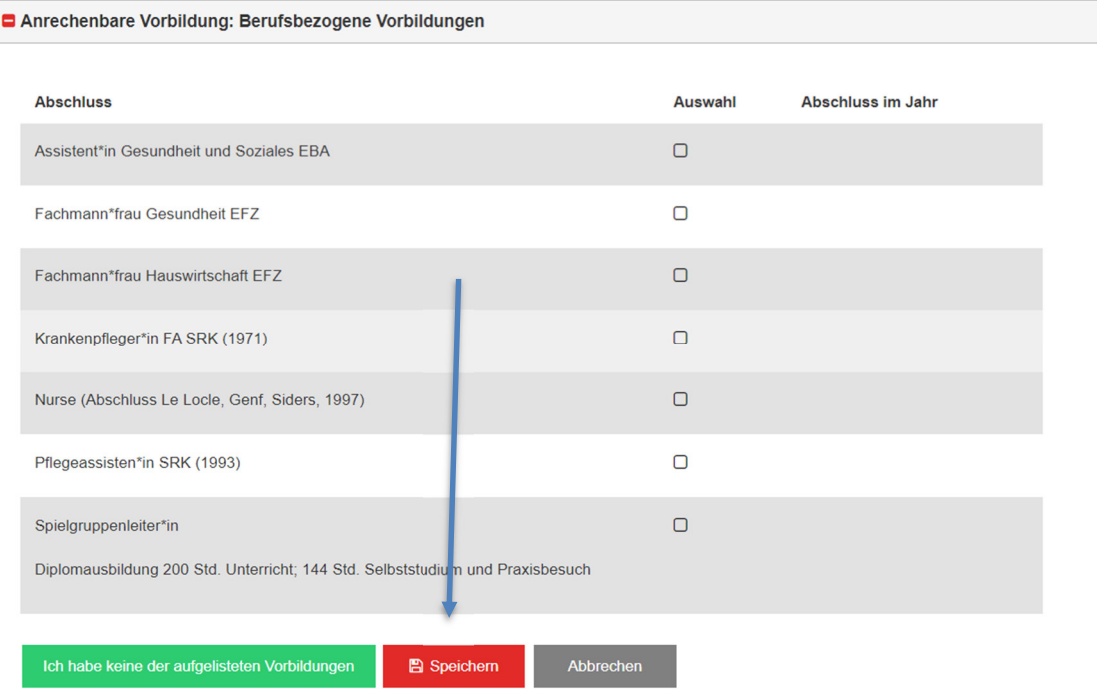

Die angegebene(n) frühere(n) Ausbildung(en) muss (müssen) belegt werden (das Diplom oder die Bescheinigung muss beigefügt werden). Um einen Nachweis hochzuladen, klicken Sie auf die Schaltfläche "Dokument auswählen".

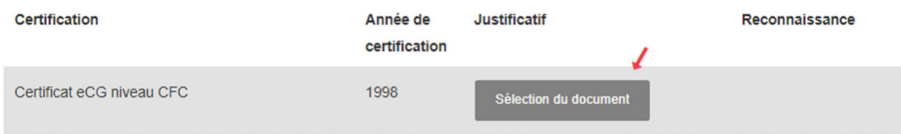

Wenn Sie ein neues Dokument hochladen möchten, klicken Sie auf das Symbol +. Sie sehen auch eine Liste aller Dokumente, die Sie bisher in das Programm hochgeladen haben. Wenn Sie ein Dokument als Beleg einreichen möchten, das Sie bereits unter einer anderen Rubrik hochgeladen haben, klicken Sie bitte auf den Namen des entsprechenden Dokuments. Um bereits hochgeladene Dokumente zu bearbeiten (z. B. um den Namen zu ändern), klicken Sie auf das Bearbeitungssymbol (Bleistift) in der Spalte "Aktion".

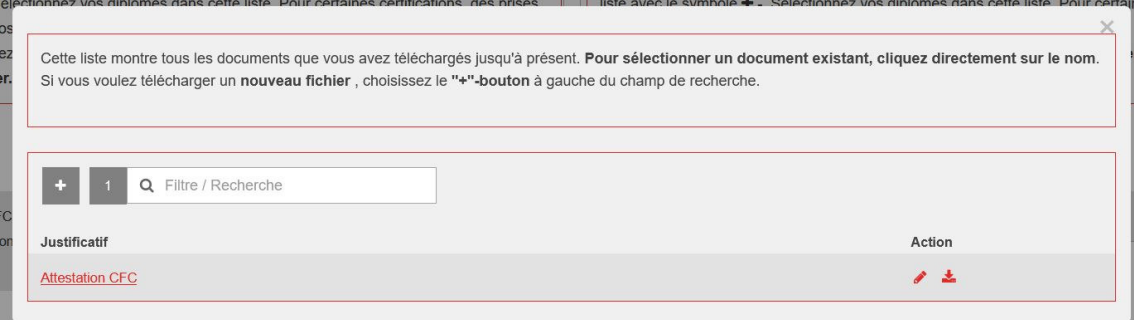

Sobald alle früheren Ausbildungen eingegeben und die Nachweise hochgeladen wurden, können Sie den Vorgang abschliessen. Klicken Sie dazu auf die grüne Schaltfläche "Beenden".

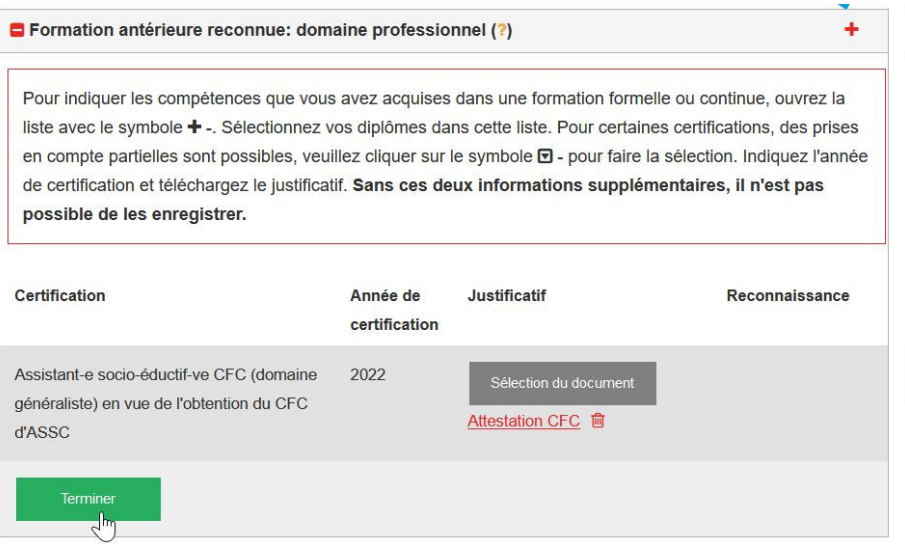

Wenn Sie den Vorgang abgeschlossen haben, erscheint ein grünes Häkchen in der Überschrift des Kästchens. Wenn Sie Ihre Daten ändern möchten, klicken Sie erneut auf das "+"-Symbol in der rechten Ecke.

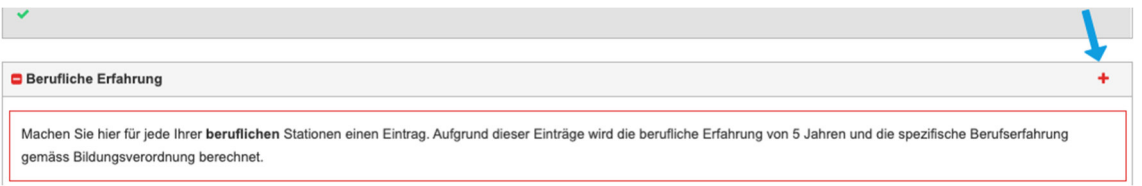

Wenn Sie das Feld "Anerkannte frühere Ausbildung" nach der Bearbeitung bearbeiten möchten (z. B. um ein anderes Dokument hochzuladen), klicken Sie erneut auf das Plus-Symbol in der rechten Ecke des Feldes und dann auf "Anerkannte frühere Ausbildung öffnen".

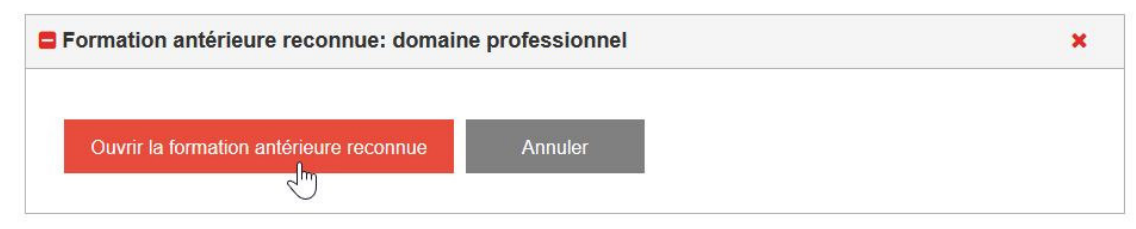

# **5.2 Anerkannte Ausbildungen: Allgemeinbildung**

Die folgenden Auswahlmöglichkeiten (Auszug) stehen für die erworbenen Abschlüsse, die zur Anrechnung im Bereich Allgemeinbildung berechtigen, zur Verfügung:

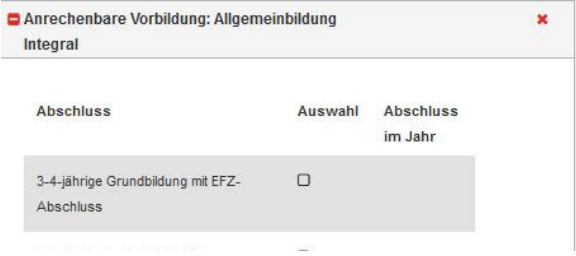

Wählen Sie auch hier die für Sie relevanten Abschlüsse aus und schliessen Sie den Vorgang ab, der mit dem des beruflichen Bereichs identisch ist (Pkt. 5.1).

Sollten sie keine der aufgeführten Vorbildungen haben, wählen Sie bitte den Button «Ich habe keine der aufgelisteten Vorbildungen».

# **Bemerkungen zu ausländischen Diplomen:**

Matura-, Abitur- und andere Berufsdiplome (EU-Länder) werden vom SBFI oder einer anderen zuständigen Stelle neu anerkannt, wenn das Land zum Zeitpunkt der Ausstellung Mitglied der EU war und der Inhaber Sprachkenntnisse auf mindestens Niveau B1 in Deutsch nachweisen kann.

Im Falle anderer ausländischer Diplome muss eines dieser Dokumente bei der Beantragung der Zulassung zum VAE-Verfahren auf die FBE-Plattform hochgeladen werden:

1. Erworbenes Diplom / Titel

2. Nachweis der Art und des Umfangs der belegten Fächer und ihrer Noten (Semester- oder Abschlusszeugnis), die zum Abschluss geführt haben (z. B. "Diplomzusatz").

3. Bei fremdsprachigen Titel(n) muss eine beglaubigte Übersetzung der Dokumente (Bezeichnung + Diplomzusätze und Zeugnisse) beigefügt werden.

4. Bestätigung der Zulassung an einer Schweizer Universität.

5. Anerkennung der Gleichwertigkeit durch das SBFI (Staatssekretariat für Bildung, Forschung und Innovation) oder eine andere benannte zuständige Stelle:

a. Das Gleichwertigkeitsschreiben des SBFI muss auf der Plattform hochgeladen werden.

b. Oder die Bestätigung des Niveaus durch das SBFI oder Swiss Universities muss auf der Plattform hochgeladen werden.

*Nachweis von Sprachkenntnissen von mindestens B1 in Deutsch, falls das Diplom keine diesbezüglichen Angaben enthält. (Wenn der Schulbesuch nicht in deutscher Sprache erfolgte, ist dieses Dokument zusätzlich vorzulegen).* 

## **6 Berufserfahrung**

Auch die Berufserfahrung muss auf der CPA-Plattform dokumentiert werden.

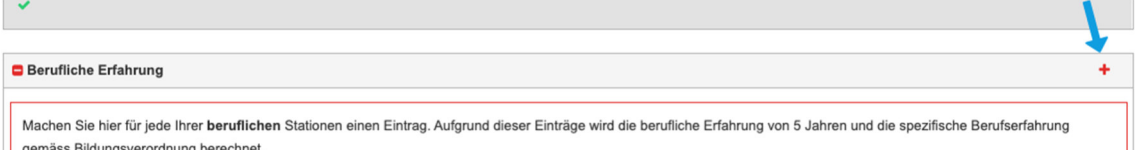

Anschliessend öffnet sich ein Fenster, in dem Sie die Angaben zum Arbeitgeber (1), die ausgeübten Funktion im Unternehmen (2), den Zeitraum in dem Sie berufstätig waren und das Arbeitspensum angeben können. Beim Zeitraum (3) geben Sie im ersten Feld die Zahl des Monats (1 oder 01) und im zweiten Feld die Jahreszahl (bspw. 2005) an. Das im Zeugnis angegebene Arbeitspensum (10-100%) eintragen. Geben Sie an, ob sich die Tätigkeit auf den angestrebten Beruf bezieht oder nicht (5). Um die berufliche Erfahrung abzuspeichern, klicken Sie auf den Speichern-Button.

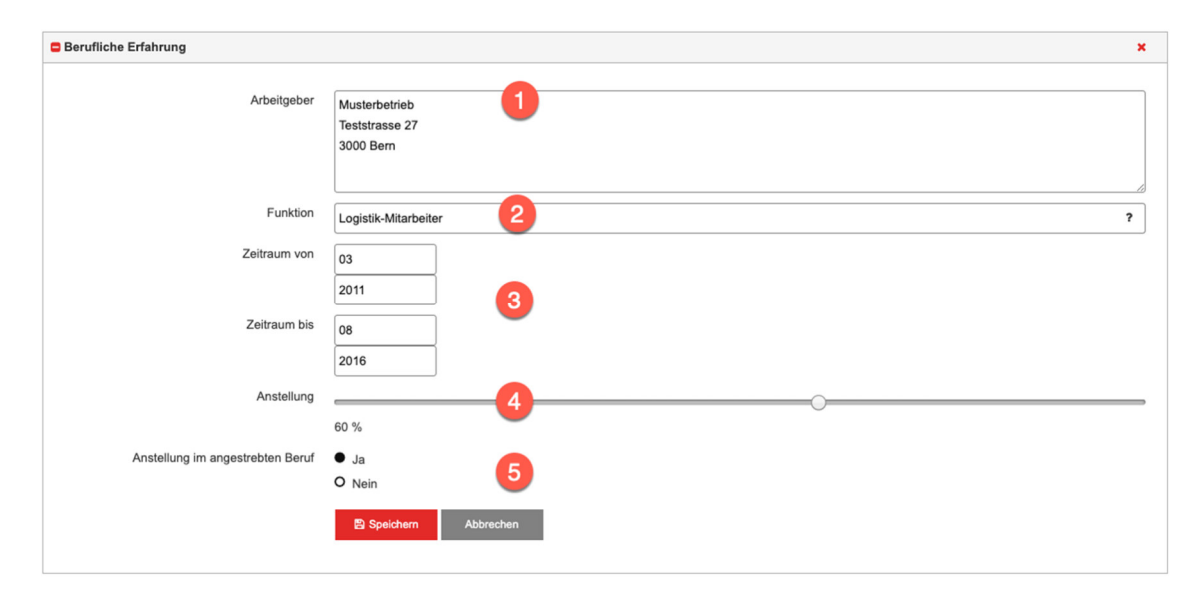

Bitte beachten Sie, dass die Berufserfahrung aus der Lehrzeit zu 50% auf die gesamte Ausbildungsdauer angerechnet wird (z.B. EFZ 3 Jahre => 1.5 Jahre angerechnet).

Nachdem Sie den Vorgang gespeichert haben, erscheint die Berufstätigkeit auf Ihrer Startseite in der Box "berufliche Erfahrung". Denken Sie bitte daran ein Dokument hochzuladen, das ihre Arbeitstätigkeit bestätigen kann (Arbeitszeugnis oder Arbeitsbestätigung). Um einen Beleg hochzuladen, klicken Sie auf den Button "Beleg auswählen".

Wiederholen Sie den Vorgang für alle Ihre beruflichen Erfahrungen.

# **Achtung: Wenn Sie berufliche Erfahrungen eintragen für die Sie keine Zeugnisse haben, wird dies von der Plattform nicht akzeptiert.**

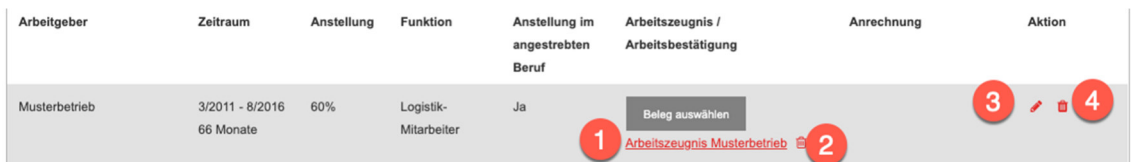

Bei Bedarf können Sie das hochgeladene Dokument (Arbeitszeugnis oder Arbeitsbestätigung) herunterladen. Hierfür klicken Sie auf die Bezeichnung des Dokuments (1).

Falls Sie das Dokument durch ein anderes ersetzen möchten, klicken Sie auf das Symbol neben dem Dokument (2).

Um den Eintrag zu bearbeiten wählen Sie das Editieren-Symbol in der Aktionsleiste

(3). Um einen Eintrag vollständig zu löschen, wählen Sie das Löschen-Symbol in der Aktionsspalte (4).

Wenn Sie ein neues Dokument hochladen möchten, klicken Sie auf das Symbol +. Sie sehen eine Liste aller Dokumente, die Sie bisher in das Programm hochgeladen haben. Wenn Sie ein bereits vorhandenes Dokument als Beleg bereitstellen möchten, klicken Sie auf den Namen des entsprechenden Dokuments.

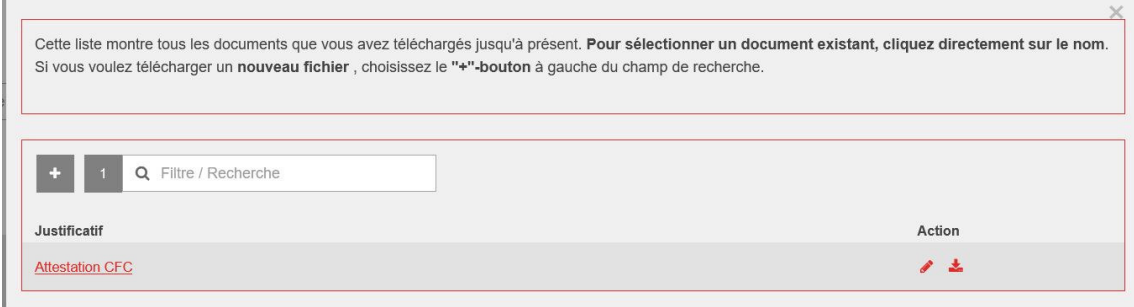

Wenn nötig, können Sie ein Dokument übernehmen, das bereits im Feld "Berufserfahrung" gespeichert ist (Arbeitsbescheinigung oder -zertifikat, z. B. bei einer Änderung des Beschäftigungsgrads). **Arbeitsverträge werden von der FBE nicht akzeptiert.** Klicken Sie dazu auf den Namen des Dokuments. Wenn Sie das Dokument durch ein anderes

ersetzen möchten, klicken Sie auf das Symbol ineben dem Dokument. Um den Eintrag

zu bearbeiten, klicken Sie auf das Bearbeitungssymbol in der Aktionsleiste. Um ei-

nen Eintrag vollständig zu löschen, wählen Sie das Löschsymbol in der Spalte "Aktion".

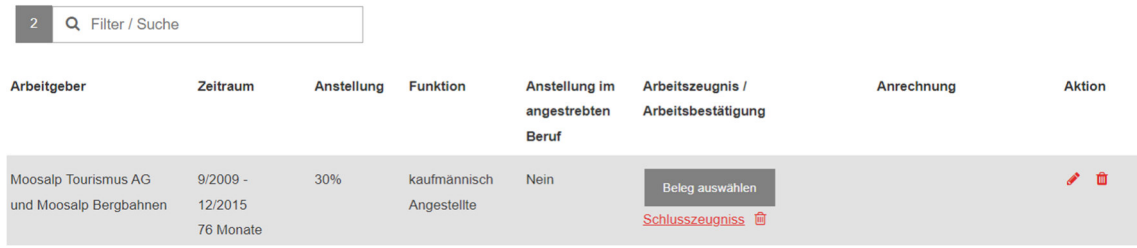

# **7 Aus- und Weiterbildungen**

In dieser Rubrik müssen Sie Ihren Bildungsweg einschliesslich der Pflichtschulzeit und Ihren beruflichen Ausbildungsweg oder einen Lebenslauf angeben, wenn Sie Ihre Schulbildung nicht in der Schweiz absolviert haben. Wenn Sie bereits Fort- oder Weiterbildungskurse besucht und abgeschlossen haben, können Sie diese ebenfalls auf der CPA-Plattform eintragen. Gehen Sie dazu auf der Startseite zum Feld "Allgemeine und berufliche Bildung". Um einen neuen Eintrag zu erstellen, wählen Sie das "+"-Symbol oben rechts

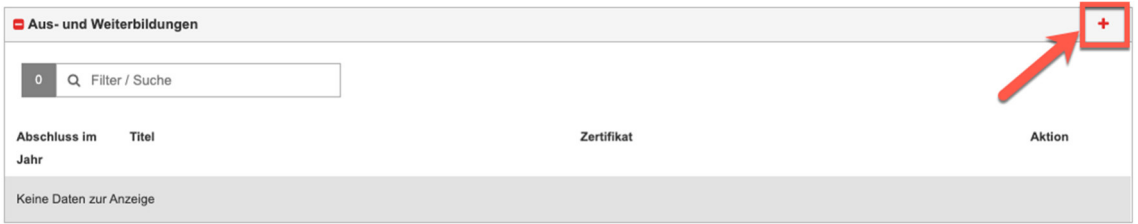

Anschliessend öffnet sich ein Fenster, in dem Sie das Abschlussjahr und den erworbenen Titel hinterlegen können.

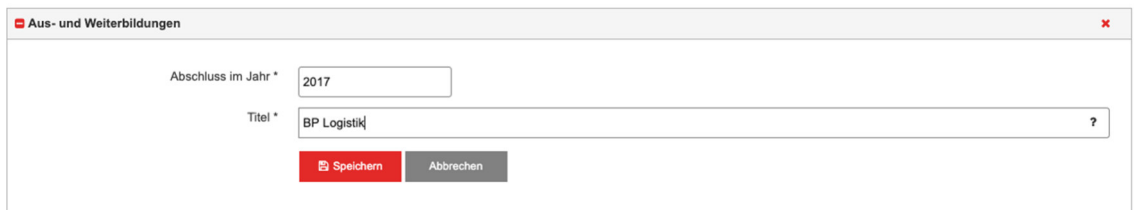

Nachdem Sie den Vorgang gespeichert haben, erscheint die Aus- oder Weiterbildung auf Ihrer Startseite. Zum Nachweis der Ausbildung müssen Sie zusätzlich einen Beleg hochladen. Um einen Beleg hochzuladen, klicken Sie auf den Button "Beleg auswählen".

Personen, die ihre Pflichtschulzeit nicht in deutscher Sprache absolviert haben, laden bitte den offiziellen Nachweis der Deutschkenntnisse hoch.

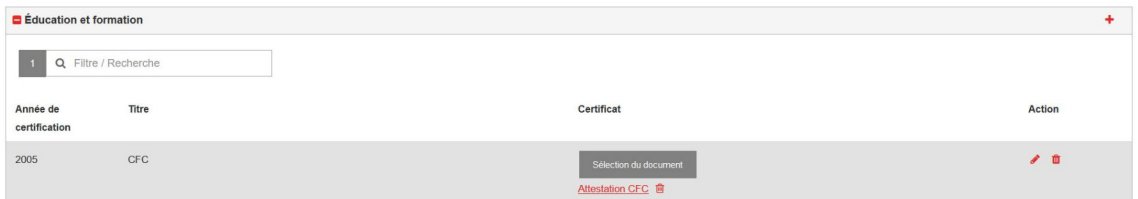

# **8 Antrag einreichen**

Um den Antrag auf Zulassung zum VAE-Verfahren abschliessen zu können, müssen Sie zuvor die folgenden Unterschritte absolviert haben:

- 1. Dokumentierte frühere anerkannte Ausbildung für das Berufsfeld.
- 2. Anerkannte Vorbildung für den Bereich der Allgemeinbildung dokumentiert.
- 3. Allgemeine und berufliche Bildung dokumentiert
- 4. Kopie eines Identitätsdokuments hochgeladen (Identitätskarte Vorder- und Rückseite, Pass, Arbeits- oder Aufenthaltsbewilligung mit Foto).
- 5. a. Wohnsitzbestätigung für **Bewerber mit Wohnsitz im Kanton Wallis**.

oder

b. Garantie der Kostenübernahme durch den Wohnkanton für **ausserkantonale Bewerberinnen** und Bewerber 2000 and 2000 and 2000 and 2000 and 2000 and 2000 and 2000 and 2000 and 2000 and 2000 and 2000 and 2000 and 2000 and 2000 and 2000 and 2000 and 2000 and 2000 and 2000 and 2000 and 2000 and 2000 and

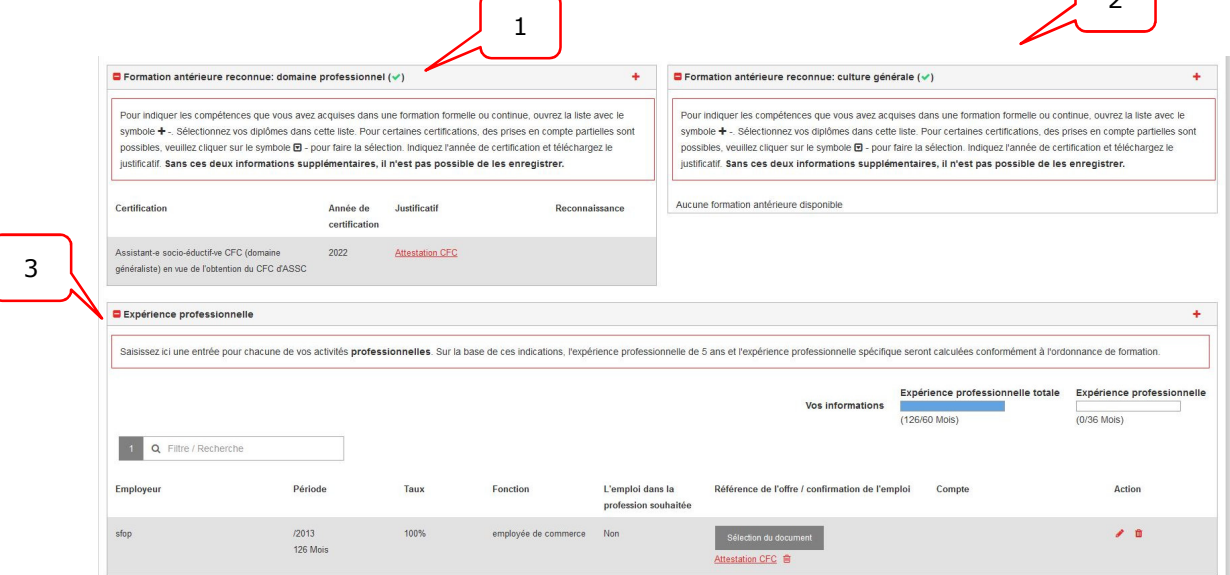

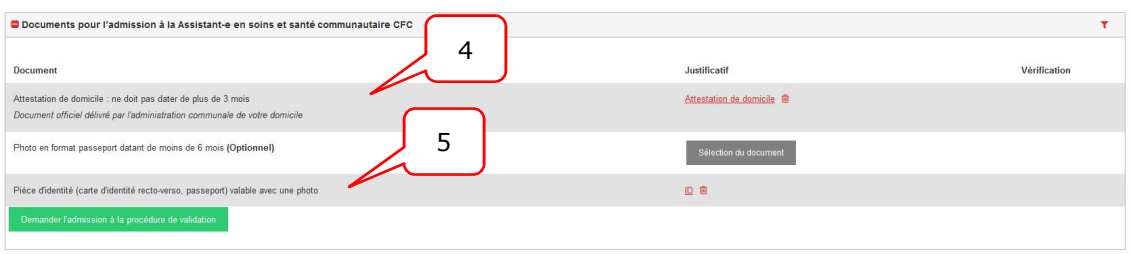

Sobald Sie die Unterschritte abgeschlossen haben, erscheint im Feld "Dokumente für die Zulassung zum VAE-Verfahren..." eine grüne Schaltfläche mit der Bezeichnung "Zulassung zum Validierungsverfahren beantragen...".

# **8.1 Antrag einreichen**

Um den Antrag abzuschliessen, klicken Sie im Feld "Dokumente für die Zulassung zum Validierungsverfahren" auf die Schaltfläche "Zulassung zum Validierungsverfahren beantragen".

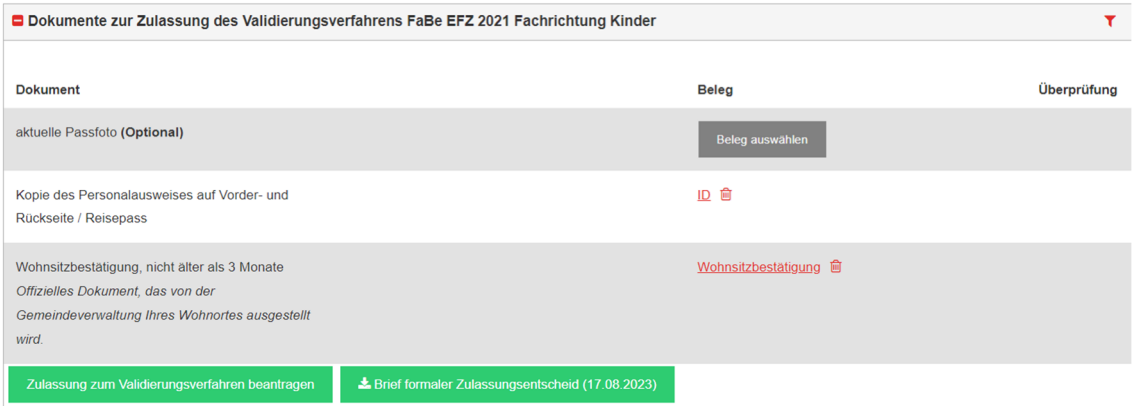

Sie sehen dann eine Liste mit allen Informationen über Sie, Ihren Bildungsstand usw. Überprüfen Sie, ob die Daten korrekt gespeichert sind. Falls nötig, können Sie die hochgeladenen Dateien öffnen, um sie zu überprüfen. Klicken Sie dazu auf den Namen des Dokuments in dem entsprechenden Feld.

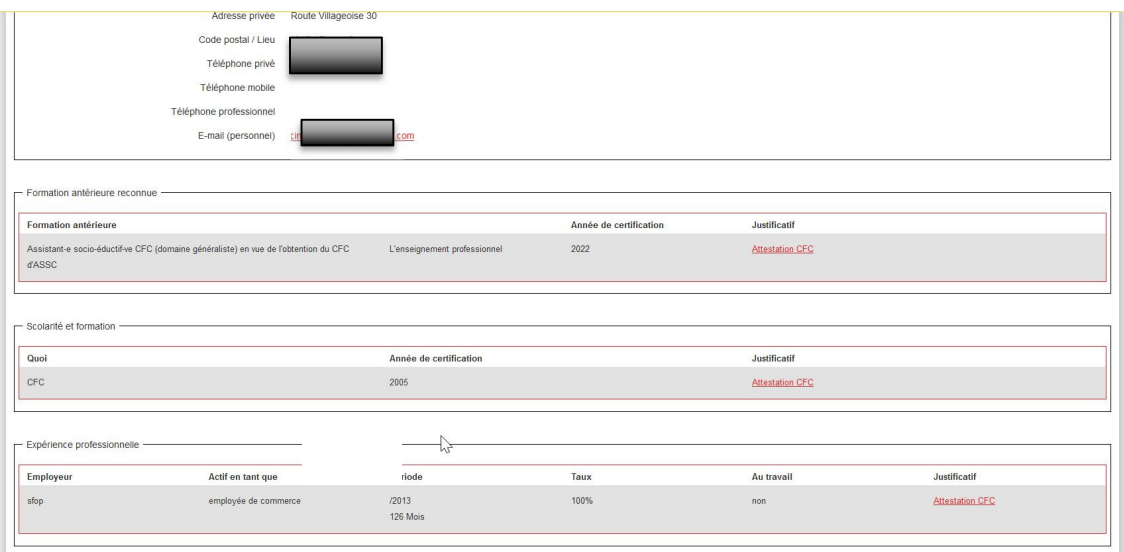

Um die Zulassung zu beantragen, klicken Sie zuerst auf das Kontrollkästchen "Ich bestätige hiermit die Richtigkeit der gemachten Angaben" und dann auf die Schaltfläche

# "Definitiv die Zulassung zum Validierungsverfahren beantragen". Anschliessend erhalten Sie eine Bestätigungs-E-Mail.

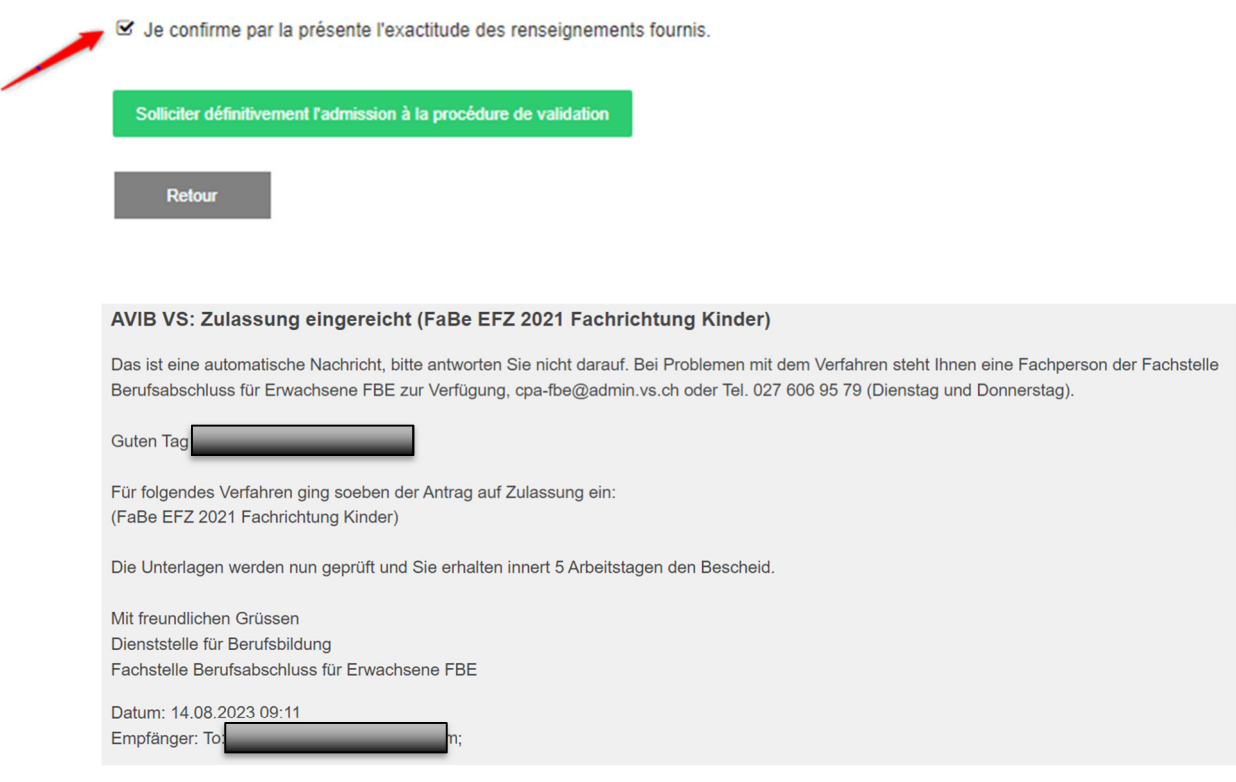

Bitte beachten Sie, dass die oben erwähnten Unterbereiche (frühere, erneut anerkannte Ausbildungen, Berufserfahrung usw.) nicht mehr geändert werden können, solange Ihr Antrag noch nicht beantwortet wurde.

Ihr Antrag wird nun von Ihrer FBE-Beraterin geprüft.

Sie werden per E-Mail an die von Ihnen registrierte E-Mail-Adresse über die Aufnahmeentscheidung informiert.

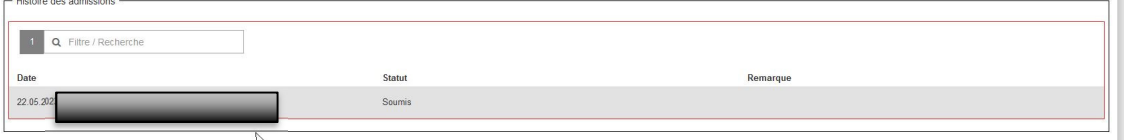

# **9 Zulassungsentscheidung**

Sobald der Antrag bei den Beratern eingereicht wurde, treffen diese eine Entscheidung über Ihre Aufnahme.

- Sie kann **definitiv angenommen** werden.
- Sie kann **vorläufig angenommen** werden, weil noch Monate an Erfahrung fehlen.
- Wenn Ihr Aufnahmeantrag **unvollständig** ist, wird er in einer erneuten Runde an Sie zurückgeschickt und Ihr Status wird wieder auf "Eingereicht" gesetzt.
- Sie kann **abgelehnt** werden, weil Sie nicht über genügend Erfahrung im Bereich der angestrebten Ausbildung verfügen.

## Sie erhalten diese E-Mail, sobald die Entscheidung online gestellt wird:

#### AVIB VS: Zulassung erfolgt (FaBe EFZ 2021 Fachrichtung Kinder)

Das ist eine automatische Nachricht, bitte antworten Sie nicht darauf. Bei Problemen mit dem Verfahren steht Ihnen eine Fachperson der Fachstelle Berufsabschluss für Erwachsene FBE zur Verfügung, cpa-fbe@admin.vs.ch oder Tel. 027 606 95 93 (Dienstag und Donnerstag).

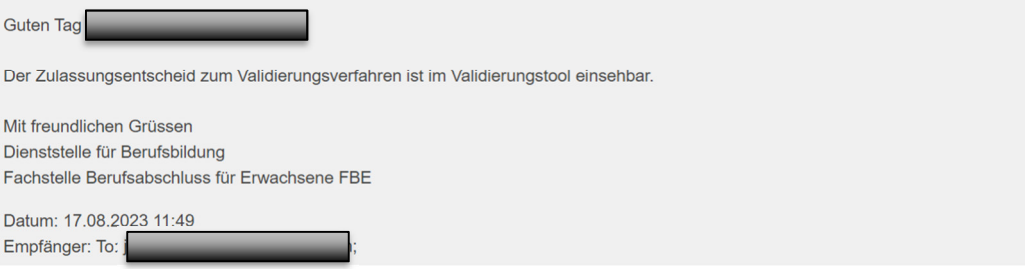

Auf der Plattform finden Sie das Zulassungsschreiben unter der Registerkarte "Dokumente für die Zulassung".

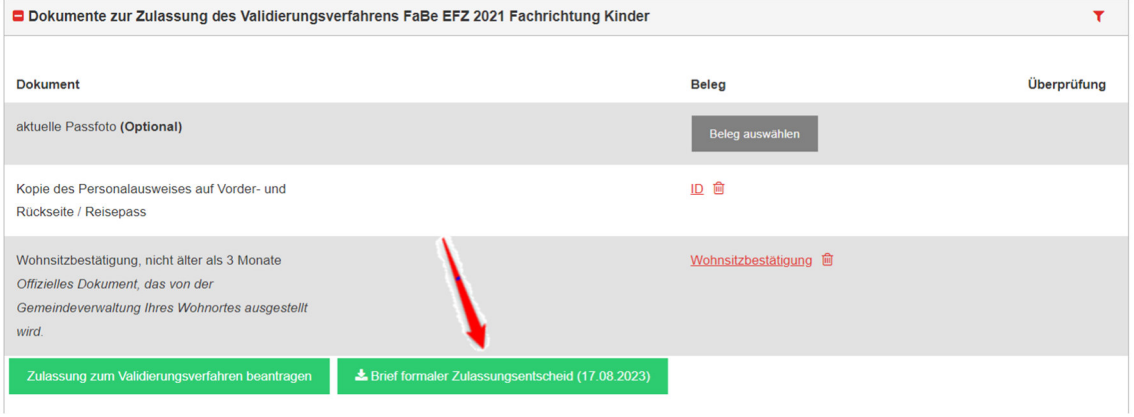

#### **9.1 Zulassung angenommen**

Wenn Ihre Zulassung angenommen wurde, wird Ihnen Ihre Beraterin oder Ihr Berater die Kursdaten mitteilen, sobald diese feststehen.

#### **9.2 Provisorische Zulassung**

Wenn Ihre Zulassung vorläufig angenommen wird, können Sie, sobald Sie die erforderlichen Monate Berufserfahrung haben, im Abschnitt "Berufserfahrung" Ihr neues Arbeitszeugnis hochladen.

Senden Sie dann den Antrag zurück, indem Sie den Schritten in Abschnitt 8.1 folgen.

## **9.3 Dossier unvollständig**

Ist Ihr Dossier unvollständig, erhalten Sie eine Nachricht mit den nötigen Informationen, um ihn zu vervollständigen.

#### AVIB VS: Zulassungsantrag unvollständig (FaBe EFZ 2021 Fachrichtung Kinder)

Das ist eine automatische Nachricht, bitte antworten Sie nicht darauf. Bei Problemen mit dem Verfahren steht Ihnen eine Fachperson der Fachstelle Berufsabschluss für Erwachsene FBE zur Verfügung, cpa-fbe@admin.vs.ch oder Tel. 027 606 95 79 (Dienstag und Donnerstag).

Guten Tag Bitte bei der Seite anrechnbare Vorbildungen nochmals das Handelsdiplom hochladen Besten Dank und freundliche Grüsse

Mit freundlichen Grüssen Dienststelle für Berufsbildung Fachstelle Berufsabschluss für Erwachsene FBE

Datum: 31.08.2023 14:16

Sobald dies geschehen ist, können Sie den Antrag zurückschicken (siehe 8.1).

## **9.4 Antrag abgelehnt**

Wenn Sie nicht über genügend Erfahrung im Bereich der angestrebten Ausbildung verfügen, wird Ihr Antrag auf Zulassung abgelehnt.

Sie können jedoch einen neuen Antrag stellen, wenn Sie über die nötige Erfahrung verfügen, um Ihr VAE zu absolvieren.

# **10 Zurückziehen Ihrer Ausbildung**

Sollten Sie Ihre Ausbildung abbrechen müssen, drücken Sie auf das Symbol auf der Registerkarte "Validierungsverfahren".

Bitte füllen Sie das angezeigte Fenster "Verfahren abbrechen" aus und drücken Sie auf die Schaltfläche "Verfahren endgültig abbrechen".

Wenn Sie eine neue Ausbildung beginnen möchten, müssen Sie erneut einen Antrag bei der Fachstelle Berufsabschluss für Erwachsene FBE stellen.

Dieses Handbuch wurde in Zusammenarbeit mit der Abteilung «Berufsabschluss für Erwachsene» des Kantons Bern erstellt.